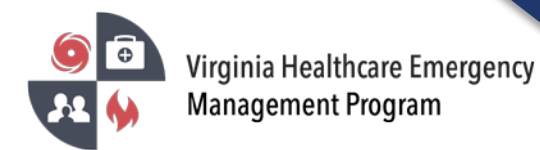

1. Go to the VHASS website:<http://vhass.org/> Login using your username and password.

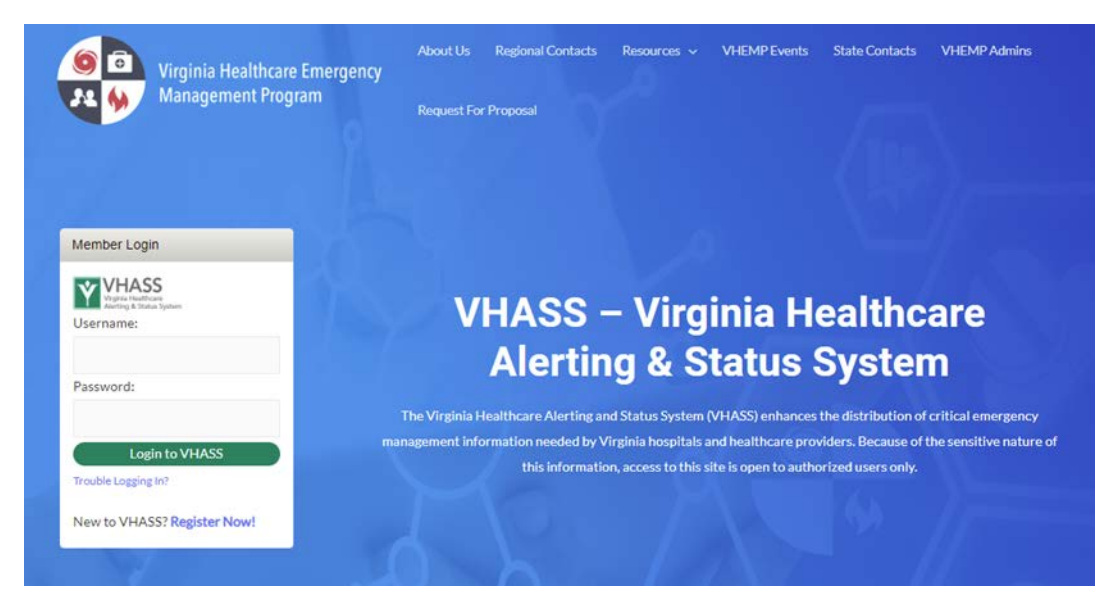

2. To approve the organization VHASS accounts, you must be the Designated Organization Contact or Designated Organization Contact (ALT) for the account.

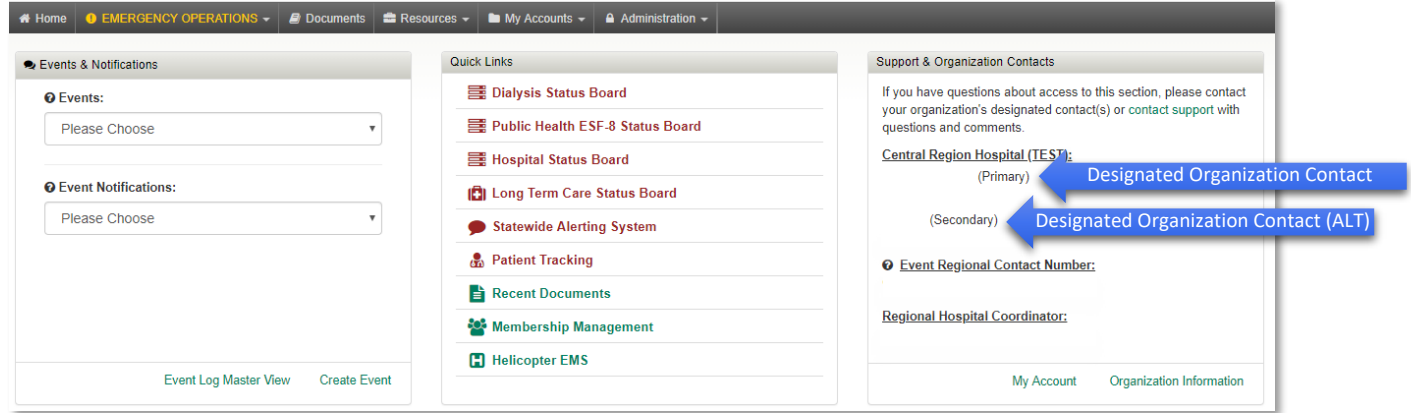

\*\*If you are not the Designated Organization Contact or Designated Organization Contact (ALT) you will not be able to approve accounts. The Designated Organization Contact names are listed in the Support & Organization Contacts box.

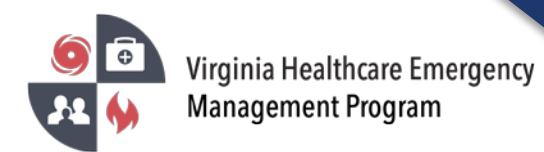

3. Under the "Administration" tab, click "Membership Management" or click "Membership Management" under Quick Links.

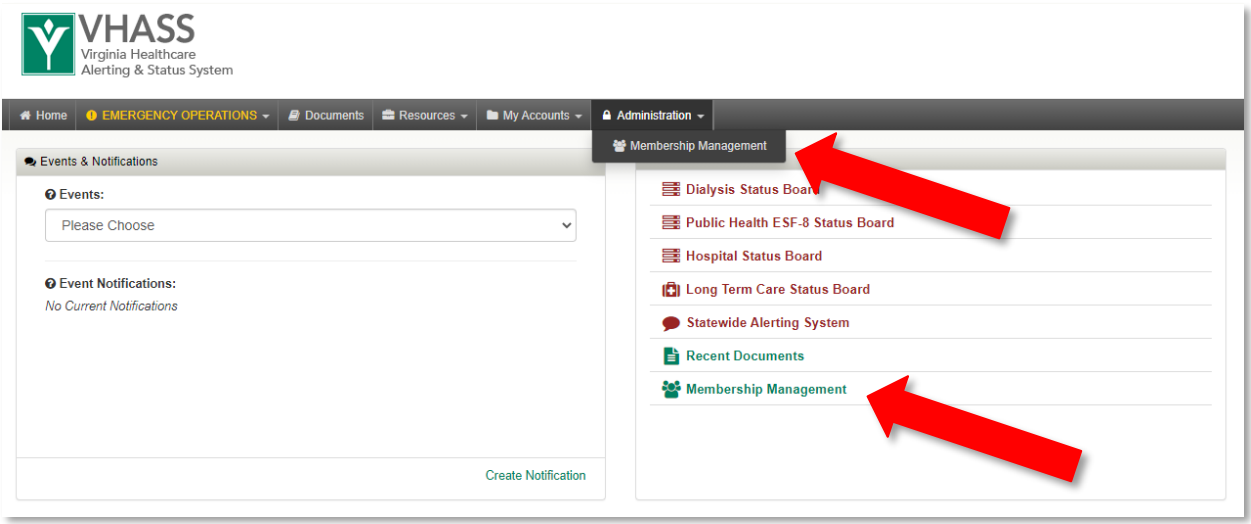

4. Click "View Members".

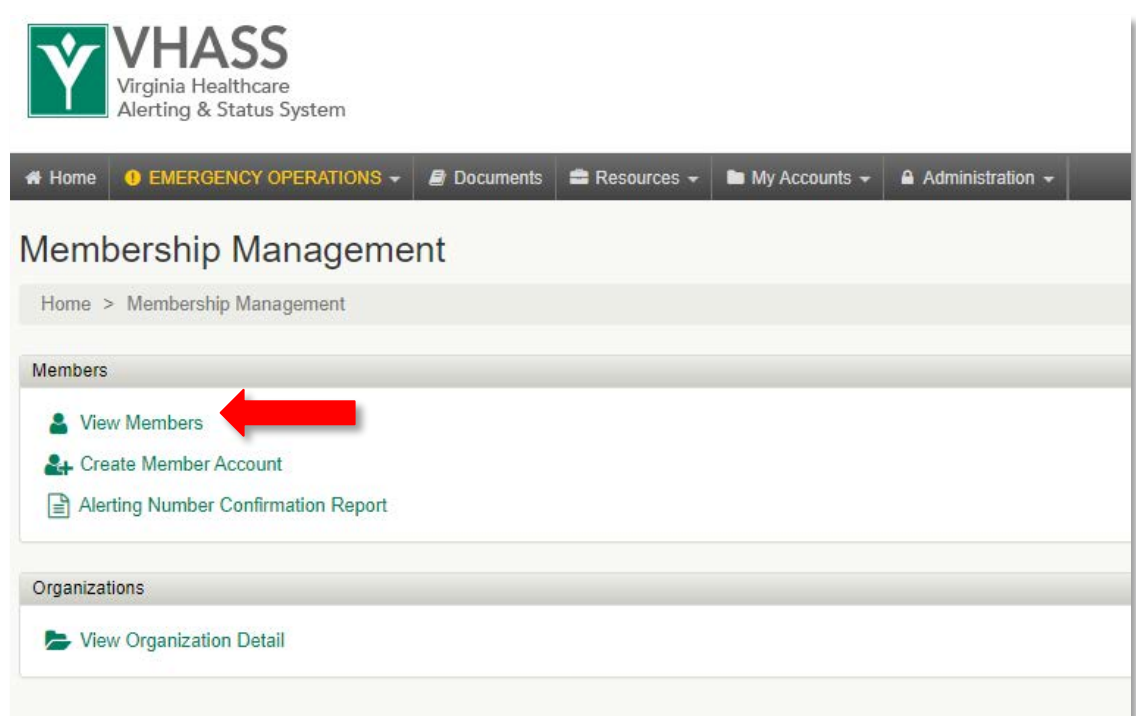

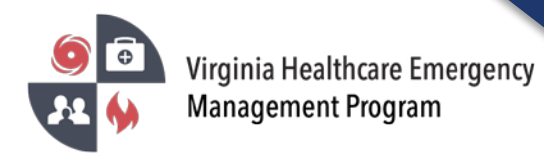

5. Under the "Is Approved?" filter, select "No" to show all of the accounts that have not been approved for your organization.

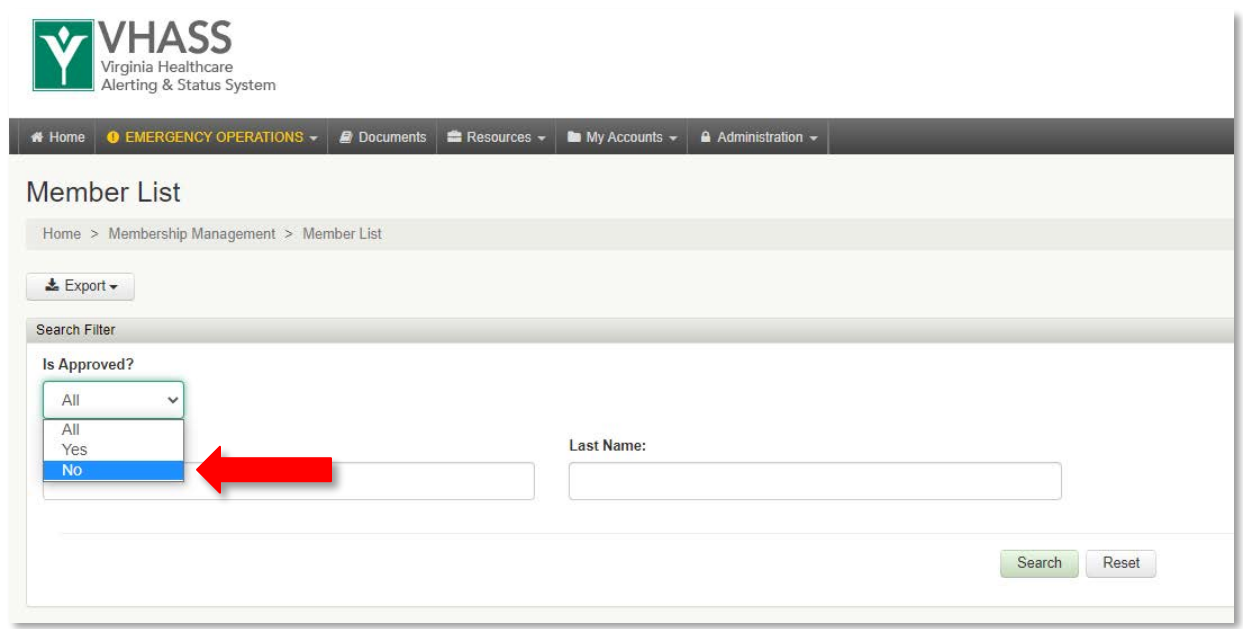

6. Accounts that have not been approved will have a yellow dot. Click on the yellow dot to approve the member account.

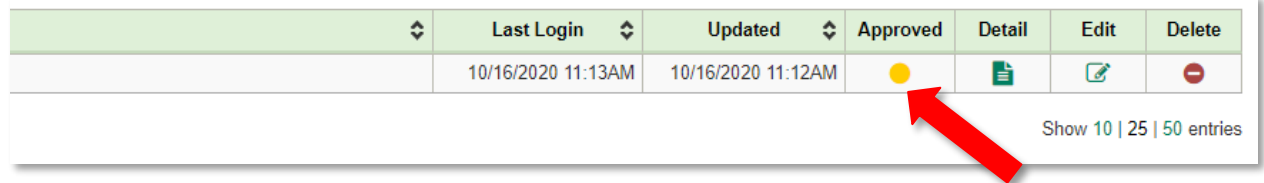

7. At the bottom of the page, click "Approve & Continue". The following pages will give you the options of what permissions the member will have access to under your organization's VHASS account.

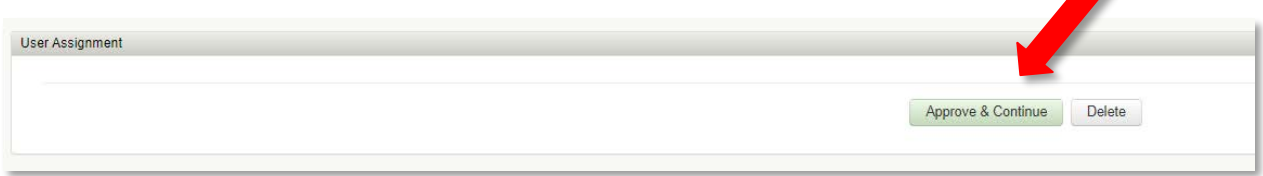

**Please verify all members listed under your organization are accurate. Delete those members who no longer need an account under your organization.** 

**Contact your healthcare coalition for assistance - [https://vhass.org/regional/.](https://vhass.org/regional/)**